# **TRAC Academic Time Survey – Sussex Direct User Guide**

## **General**

From 2017/18, each survey period relates to an academic term. The aim of the survey is to get a reasonable reflection of how your work is split between Teaching, Research and Other and the associated sub-categories.

This split is then aggregated at a Department level and used to apportion the academic staff costs of the Department between the TRAC categories.

Please familiarise yourself with these notes before you complete the web survey and with the definition for each of the TRAC categories. Please do not hesitate to contact the TRAC helpdesk on [trac.ats@sussex.ac.uk](mailto:trac.ats@sussex.ac.uk) if you need further information or support. You may also find the TRAC FAQ document helpful.

### **Accessing the Survey**

The survey can be found on Sussex Direct, under the 'Personal' tab; or via the following link: [https://direct.sussex.ac.uk/page.php?realm=personal&page=academic\\_time\\_survey](https://direct.sussex.ac.uk/page.php?realm=personal&page=academic_time_survey)

### **Time Preference**

For previous surveys you were given the option of completing the survey in hours or percentages. However, given the length of the survey period this is no longer practical and you can only input the split of your time as a percentage.

### **Time Survey Schedule**

To start entering your survey response, please click on the relevant survey period in the Time Survey Schedule section of the Academic Time Survey front page, highlighted in red below:

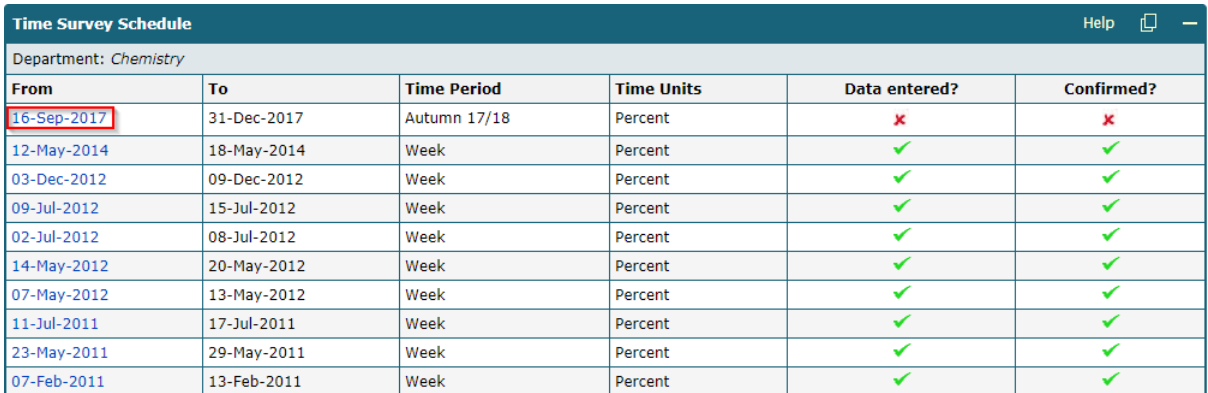

You will then see the screen where you can input the split of your time, as shown below:

#### **Time Survey Data Entry**

**Related Links** 

If you have any queries about the Academic Time Survey, please contact Stephen Crossman (x3964).

If you have been on sick or holiday leave during the survey period, please complete the survey based on the work you undertook excluding the leave period. If you were absent for the whole of the survey period, please enter a nil return by entering a zero (0) against any activity and then clicking on Save and<br>Confirming the survey.

If you were on paid leave (e.g. Research leave) please complete the survey in the usual way and enter time data against the appropriate time categories. Please also note that you will only be able to confirm your entry once the reporting period has ended.

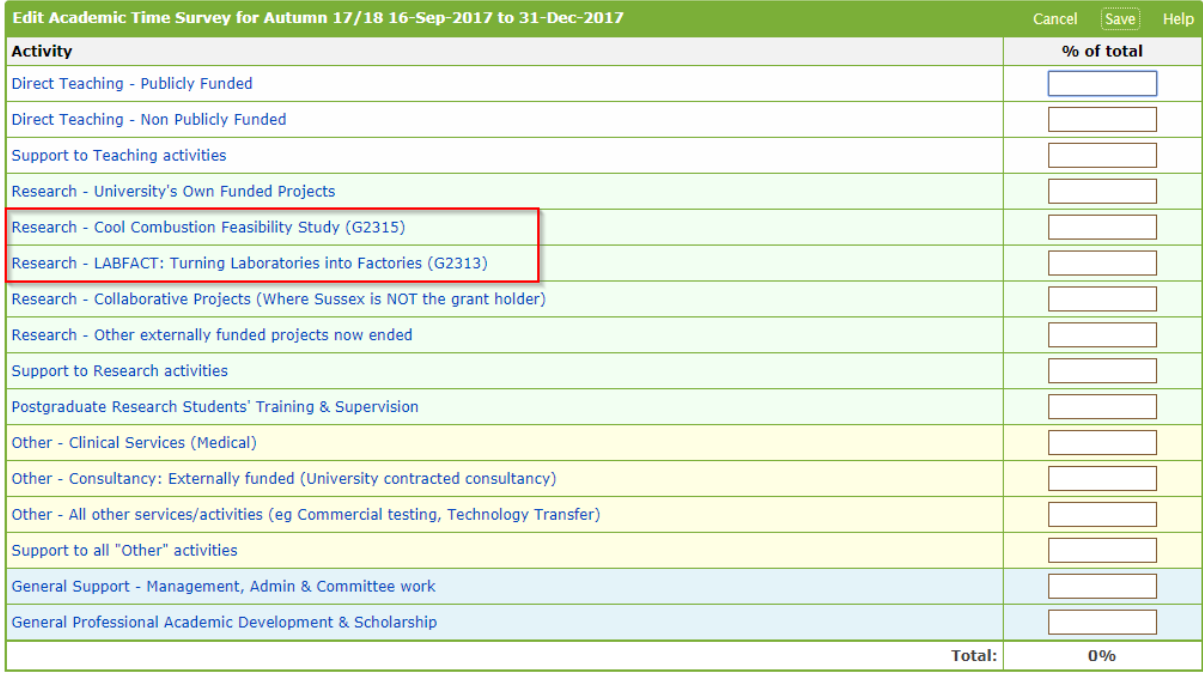

Please enter the percentage of your worked hours across the various time categories, for the survey period. If you did not spend any time on a specific category please leave the row blank.

Please note:

- Clicking on any of the activity headings will take you to a webpage showing a detailed definition of the activity.
- You can save and return to the survey at any point by clicking on the 'Save' button.

### **Submitting the Time Survey**

Once you have finished inputting your data, please click the save button, the survey will then show a summary of your data, per the example below, to submit your survey please click the 'Confirm' button (highlighted in the screenshot below). This finishes the survey for that survey period.

 $\overline{\phantom{0}}$ 

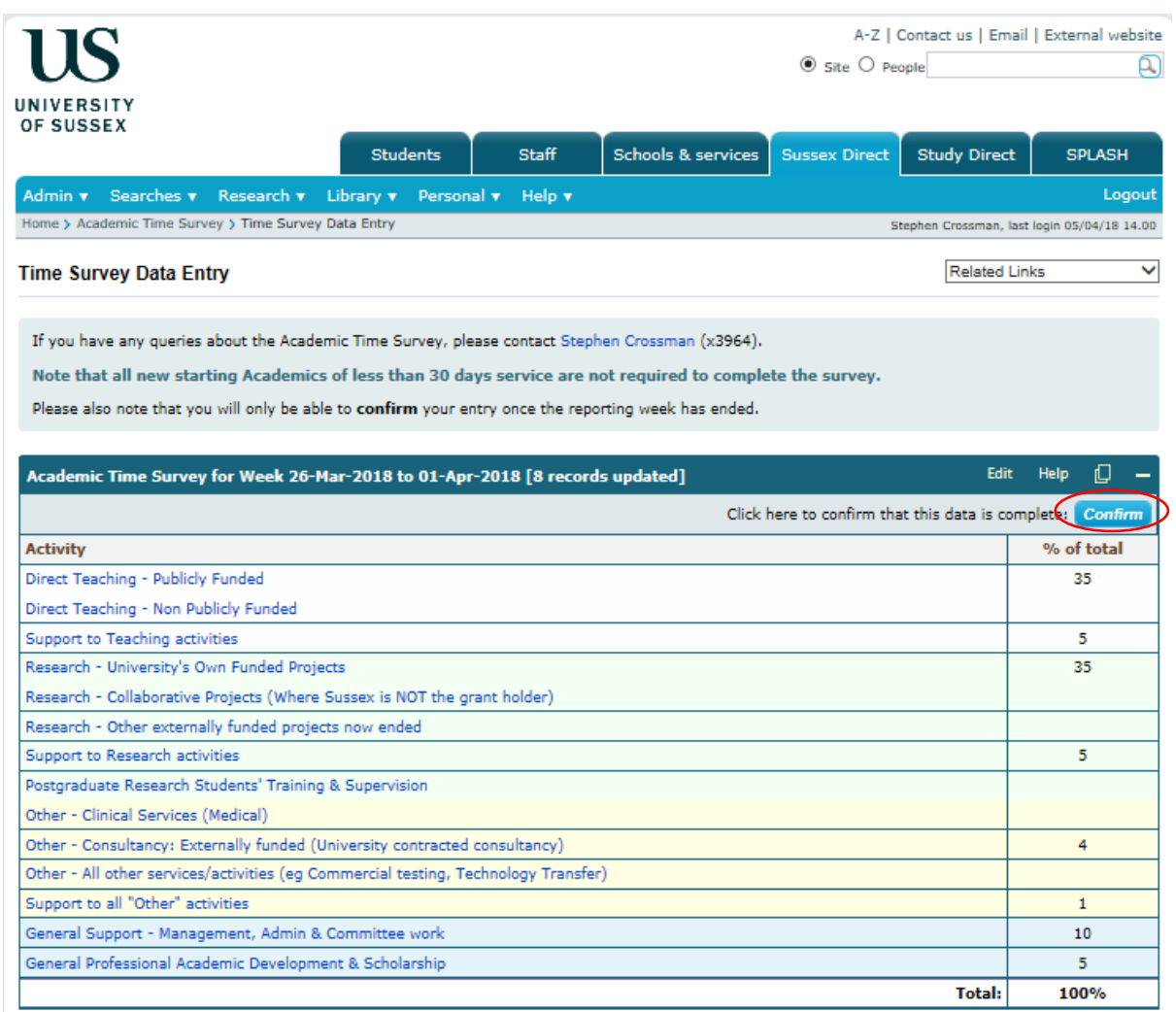

Please note:

- If the percentages you have entered do not add up to 100% you will not be able to confirm your survey data.
- If you need to change the input data before confirming your data, please click the 'Edit' button.
- You can only confirm your survey data after the survey period has finished (this is to comply with the TRAC rules).

If you need any help please contact the TRAC team in Corporate Accounting, using the [trac.ats@sussex.ac.uk](mailto:trac.ats@sussex.ac.uk) email address or call Steve Crossman (Resource Accountant) on ext. 3964.